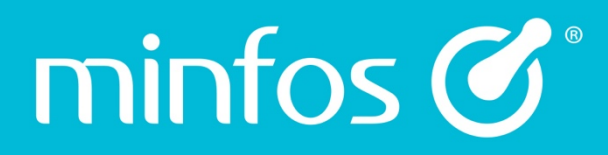

# Release Notes

Minfos Version 5.2.2

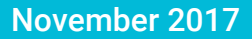

Together we can

# $\text{min}$  for  $\text{C}^*$   $\mid$  Together we can

## **Contents**

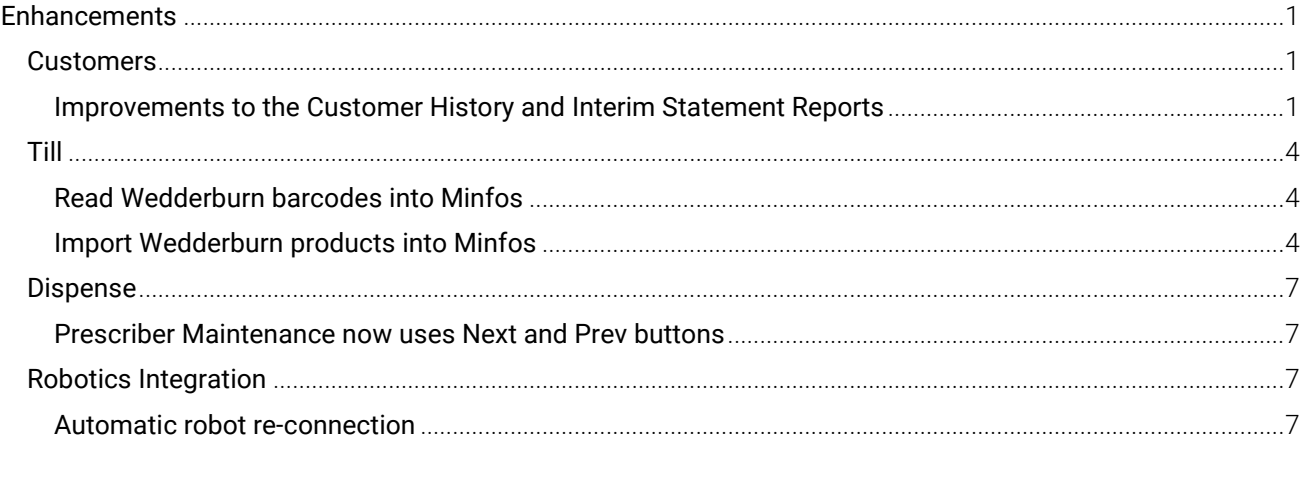

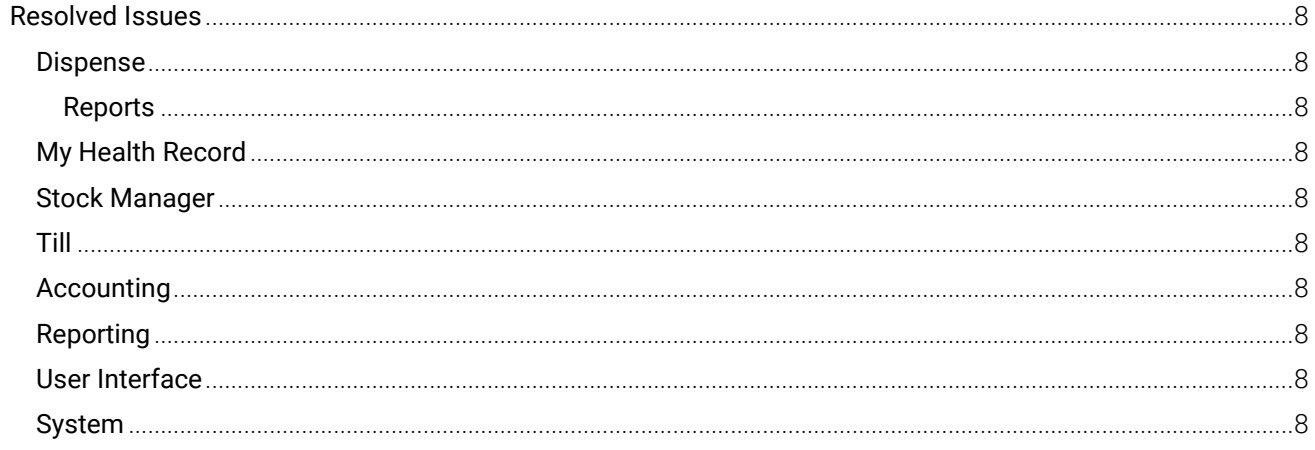

Together we can

## <span id="page-2-0"></span>**Enhancements**

minfos  $\mathcal{C}^*$ 

## <span id="page-2-1"></span>**Customers**

#### <span id="page-2-2"></span>Improvements to the Customer History and Interim Statement Reports

For ease of use, the Interim Statement Report and Customer History Report are now run from dedicated dialogues. The report output is unchanged.

#### Customer History

The Customer History Report dialogue has been updated to display only fields relevant to the Customer History Report.

From Customer Management:

1. Click the Customer History icon.

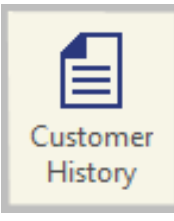

The Customer History dialogue is displayed, showing only fields relevant to the Customer History Report.

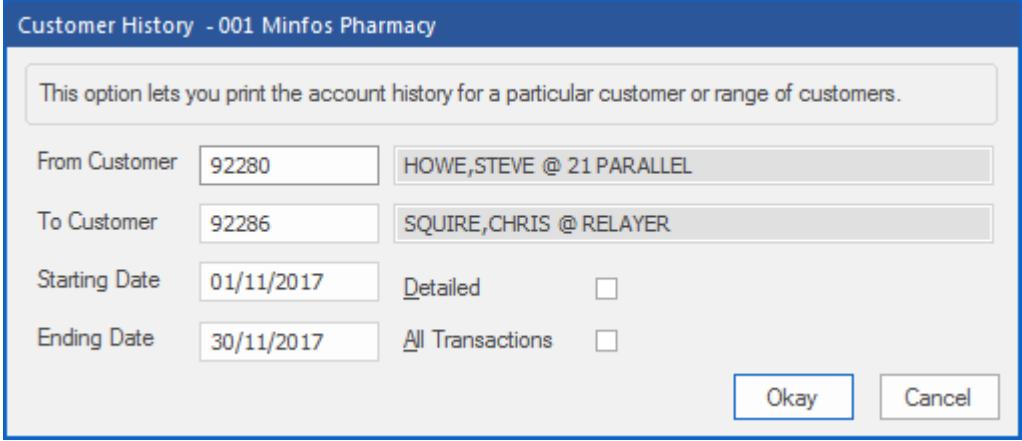

## $min$ fos $\mathcal{C}^*$

#### Interim Statement

The Interim Statement Report can now be run for all customers, a selection of customers, or for customers in a specific Club, Nursing Home, Hospital or Third Party. It can now also be run to display All transactions.

#### From Customer Management:

1. Click the Interim Statement icon.

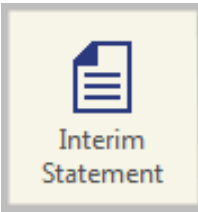

#### The Interim Statement dialogue is displayed.

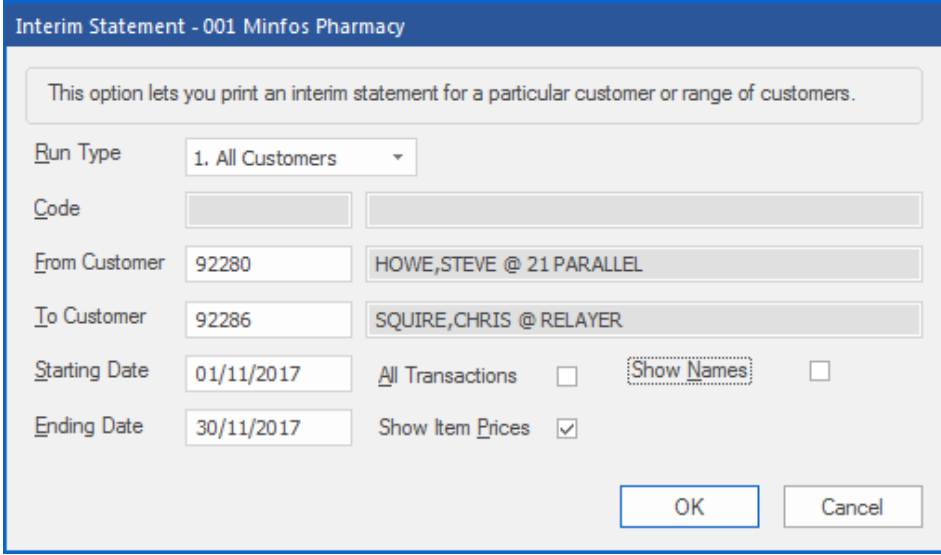

2. From the Run Type dropdown list, choose the range of customers to be displayed in the Statement.

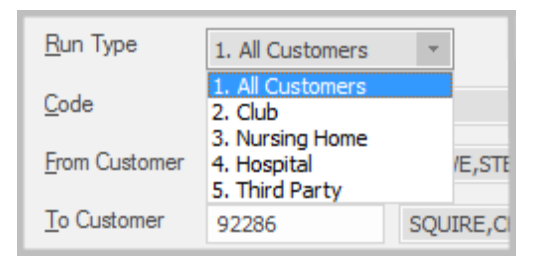

3. A new checkbox, All transactions, can be selected to display all transactions on the Interim Statement, including those with a \$0.00 price to customer.

#### The Interim Statement can now also be printed directly from the Customer Account Enquiry window.

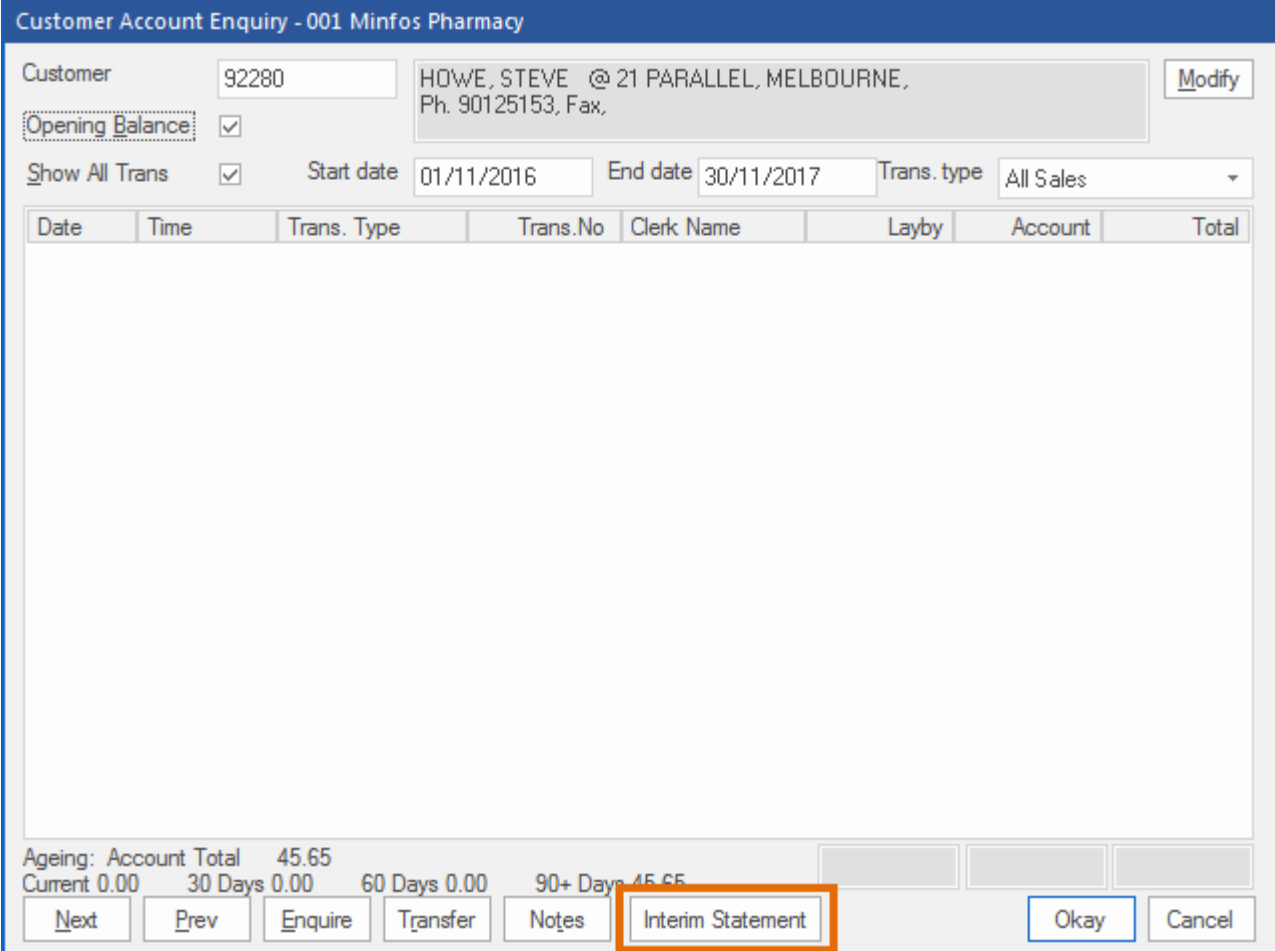

By default, the Interim Statement dialogue will display the customer and the date range from the Customer Account Enquiry window.

## <span id="page-5-0"></span>Till

#### <span id="page-5-1"></span>Read Wedderburn barcodes into Minfos

If your pharmacy has Wedderburn scales that print a PLU barcode, this barcode can now be read into Minfos to easily sell the products. Simply scan the Wedderburn barcode into the POS (as you would with any other product) and Minfos will display the product name and calculated price based on the weight of the item.

#### <span id="page-5-2"></span>Import Wedderburn products into Minfos

A product list from your Wedderburn scales can now be imported into Minfos to create the product in Minfos Stock Manager.

#### Import a Wedderburn file

#### From Stock Manager:

1. Click the File menu and select L. Wedderburn Import.

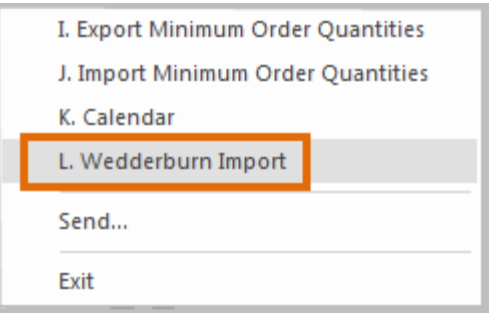

2. Click Browse, navigate to the location where you saved the Wedderburn file, select it and click Import.

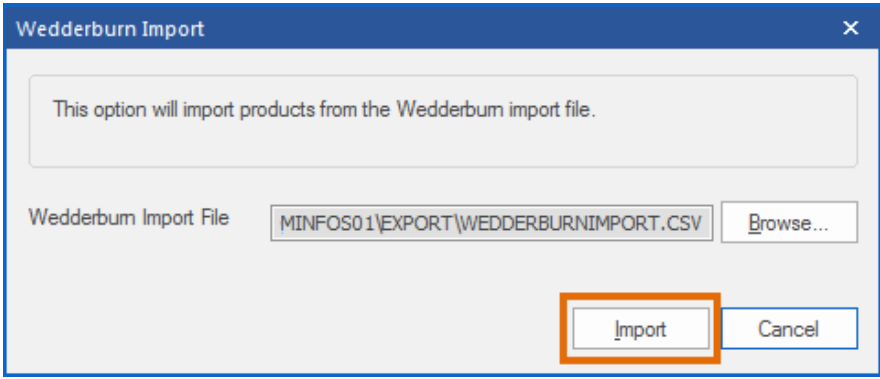

3. Each product in the file will create its own stock card in Minfos.

A Product will be set up as outlined below.

minfos  $\mathcal{C}^*$ 

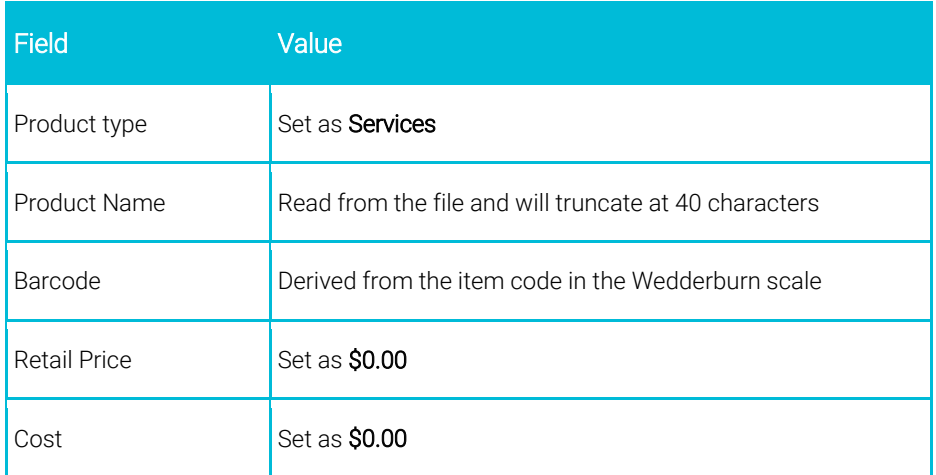

At the end of the import, a report will display. If a product could not be imported, then it will show one of the errors below:

- Product not set to active in the import file.
- Product barcode not in the right format.
- Product barcode not starting with "02". (02 identifies the barcode as Wedderburn)
- Product barcode already being used as another product's primary barcode.

#### Adding a Wedderburn product manually

minfos  $\mathcal{C}^*$ 

- 1. Enter the product into the Wedderburn scale.
- 2. Note the item code from the Wedderburn system.
- 3. In Product Maintenance, click Add.

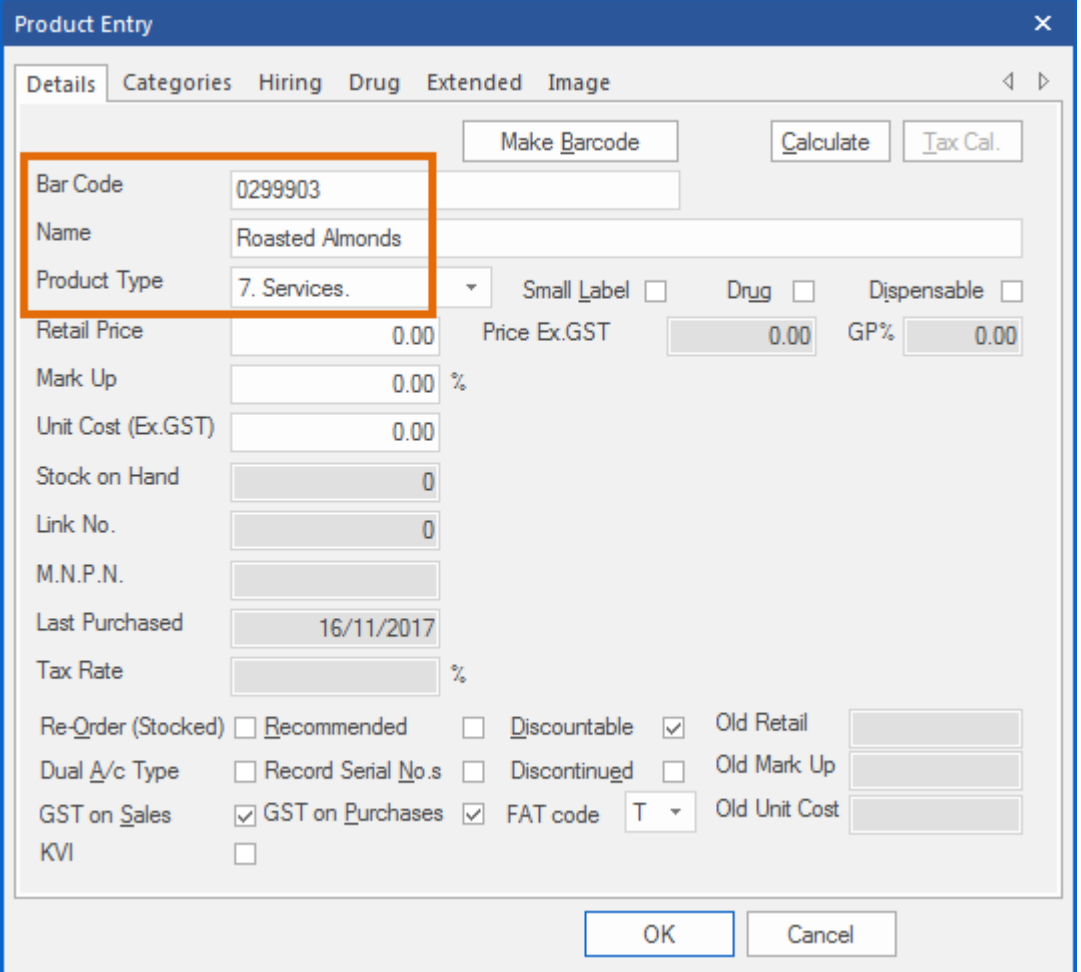

4. Enter the item code into the Bar Code field. Ensure that there is an 02 prefix to the beginning of the Wedderburn item code. If the item code is less than 5 digits, then pad the beginning of the code with zeros. E.g. for item code 1408, enter the bar code 0201408.

- 5. Enter the product name into the Name field.
- 6. Select 7. Services from the Product Type dropdown list.
- 7. Click OK.

## <span id="page-8-0"></span>Dispense

### <span id="page-8-1"></span>Prescriber Maintenance now uses Next and Prev buttons

For improved performance, Prescriber Maintenance now uses Next and Prev buttons, rather than the scroll bar, for navigation.

#### From Dispense Pro:

1. Click the Maintenance menu and select 4. Prescribers.

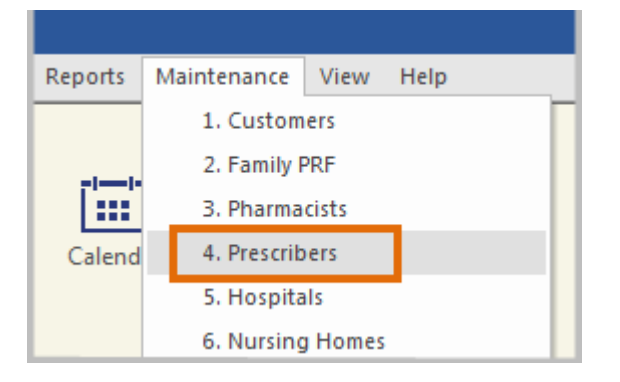

Prescriber Maintenance is displayed. Navigate the pages using the Next and Prev buttons.

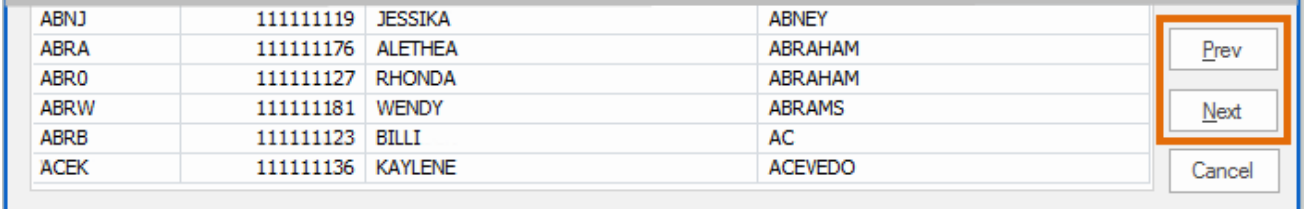

## <span id="page-8-2"></span>Robotics Integration

#### <span id="page-8-3"></span>Automatic robot re-connection

The Minfos server now automatically re-connects to the robot when a connection issue is detected, removing the need to manually restart the connection.

## <span id="page-9-0"></span>Resolved Issues

 $min$ fos $\mathcal{C}$ 

## <span id="page-9-1"></span>**Dispense**

- Editing a script and altering to Regulation 24 now sends the adjustment correctly to the Till.
- Under certain conditions, the Quantity Exceeded dialogue box was disappearing without any user input in Dispense.
- Minfos now correctly shows the Repeat Interval prompt for Schedule 8 scripts.
- Minfos now uses the Unit Cost instead of the Drug Cost if the Unit Cost is 0.00.

#### <span id="page-9-2"></span>Reports

o The Clinical Intervention Report now covers all the pharmacists when left at the default setting.

## <span id="page-9-3"></span>My Health Record

The upload retry time has been extended for failed documents

## <span id="page-9-4"></span>Stock Manager

- Product Quick Fix now correctly displays the SOH quantities.
- Minfos now displays the Rolling Stocktake in the correct sort order when Negatives Only is selected.

## <span id="page-9-5"></span>Till

• The customer's rewards barcode can now be scanned in the Customer Search window at the Till.

## <span id="page-9-6"></span>Accounting

Changing a Journal Description in Minfos General Ledger no longer reports an error.

## <span id="page-9-7"></span>Reporting

• The Dispensing History by Schedule report can now be run using a Pharmacist Reg No.

## <span id="page-9-8"></span>User Interface

• Changes have been made to the new User Interface to improve the focus behaviour.

### <span id="page-9-9"></span>System

Audit Log, Audit Statistics and Reboot Log reports are now only available for the past 2 years.

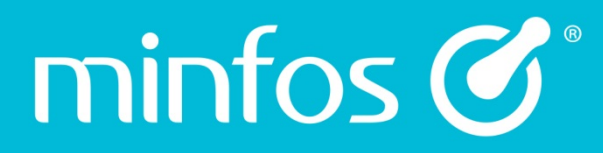

Phone 1300 887 418

Portal symbion.service-now.com

**Website** minfos.com.au